Sada didaktických rad a příkladů dobré praxe

### **TABLETY DO ŠKOL**

**– POMŮCKA PRO PEDAGOGA VE SVĚTĚ DIGITÁLNÍHO VZDĚLÁVÁNÍ**

### **EDUBASE**

### **ČESKÝ JAZYK**

**11 – 15 let**

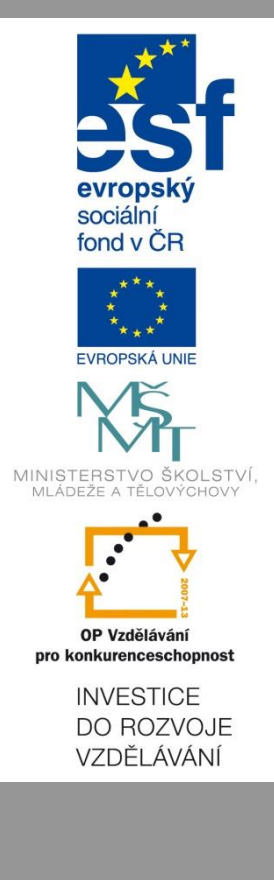

**Kateřina Jindrová Únor 2015**

Název projektu: Tablety do škol - pomůcka pro pedagoga ve světě digitálního vzdělávání Registrační číslo projektu: CZ.1.07/1.3.00/51.0002

Tento produkt je spolufinancován z Evropského sociálního fondu a státního rozpočtu České republiky.

#### **Toto dílo je licencováno pod licencí Creative Commons.**

[Uveďte autora – Neužívejte komerčně – Zachovejte licenci].

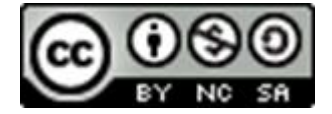

## <span id="page-2-0"></span>Obsah

### Obsah

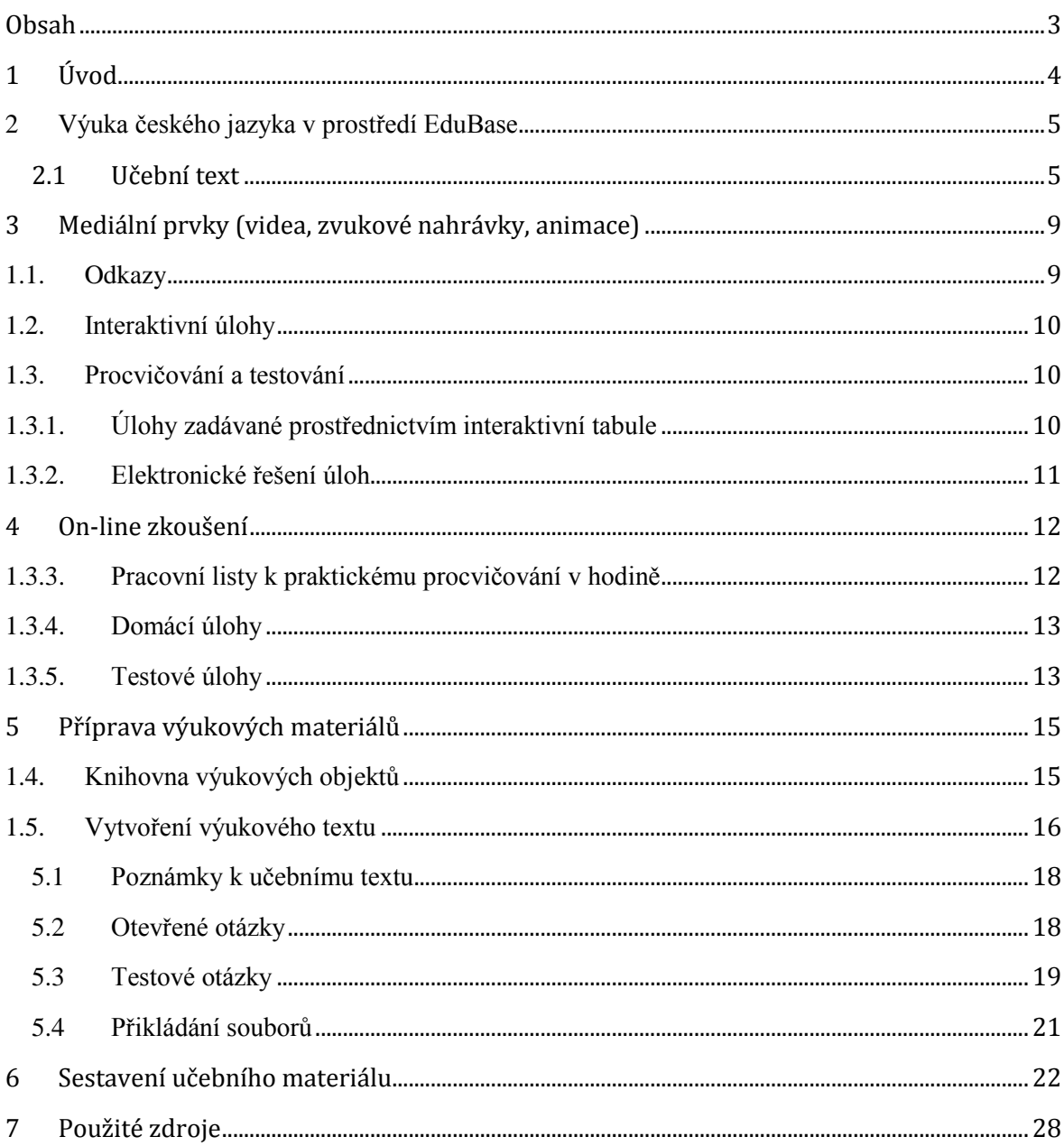

# <span id="page-3-0"></span>**1 Úvod**

Informační a komunikační technologie, dále jen ICT, jsou v posledních letech stále více uplatňovány při výuce cizích jazyků, matematiky, ale i přírodovědných předmětů. Své uplatnění naleznou i v hodinách českého jazyka, které obohatí o nové formy předávání informací. Vhodně připravené výukové materiály značně ulehčí vyučujícímu práci v hodině, ale hlavně žákům zprostředkují látku jinou formou, než pouhým výkladem a opisováním z tabule.

Zatím nejrozšířenější formou ICT technologií na českých školách je dataprojektor nebo interaktivní tabule. Jejich prostřednictvím může učitel nejen promítat digitálně připravené materiály, ale může žákům nabídnout zvukové nahrávky, promítnout fotografie, videa atd.

Tato příručka vám představí prostředí softwarového nástroje EduBase a způsob přípravy a využití různých vzdělávacích materiálů k výuce českého jazyka pro druhý stupeň základní školy a nižšího stupně víceletého gymnázia.

EduBase je unikátní e-learningový systém pro prezenční výuku. Jeho hlavní výhodou je univerzálnost. Jednou připravené materiály využijete při prezentaci na interaktivní tabuli, online zobrazení na počítačích či jiných mobilních zařízeních nebo jako podklady pro tiskové výstupy. Z připravených materiálů snadno vytvoříte testy, písemky nebo pracovní listy. Díky EduBase můžete prostřednictvím tabletů a smartphoů aktivně zapojit žáky do výuky formou kvízů, testovacích otázek, hlasování nebo práce ve skupinkách.

### <span id="page-4-0"></span>**2 Výuka českého jazyka v prostředí EduBase**

Jako ukázkový příklad hodiny českého jazyka pro druhý stupeň základní školy a nižšího stupně víceletého gymnázia budou představeny výukové materiály na téma Doplněk a Zájmena.

Připravený materiál počítá s využitím interaktivní tabule, učitelského tabletu a možností práce studentů na počítačích, noteboocích nebo tabletech.

Nachystaný výukový materiál bude žákům přístupný přes webové rozhraní systému Edu-Base (po přihlášení) nebo můžete využít funkce synchronizace výuky na žákovských zařízeních.

### <span id="page-4-1"></span>**2.1 Učební text**

Učební materiál pro prezentaci nové látky v prostředí EduBase sestavíte z jednotlivých **výukových objektů** (základní stavební prvky, ze kterých se skládají digitální učební materiály). Výukové objekty se v EduBase ukládají dle témat do Knihovny výukových objektů.

Novou látku žákům představíte prostřednictvím **učebního textu**, který můžete doplnit o obrázky, videa, zvukové nahrávky, odkazy na webové stránky nebo přiložené studijní materiály v různých formátech.

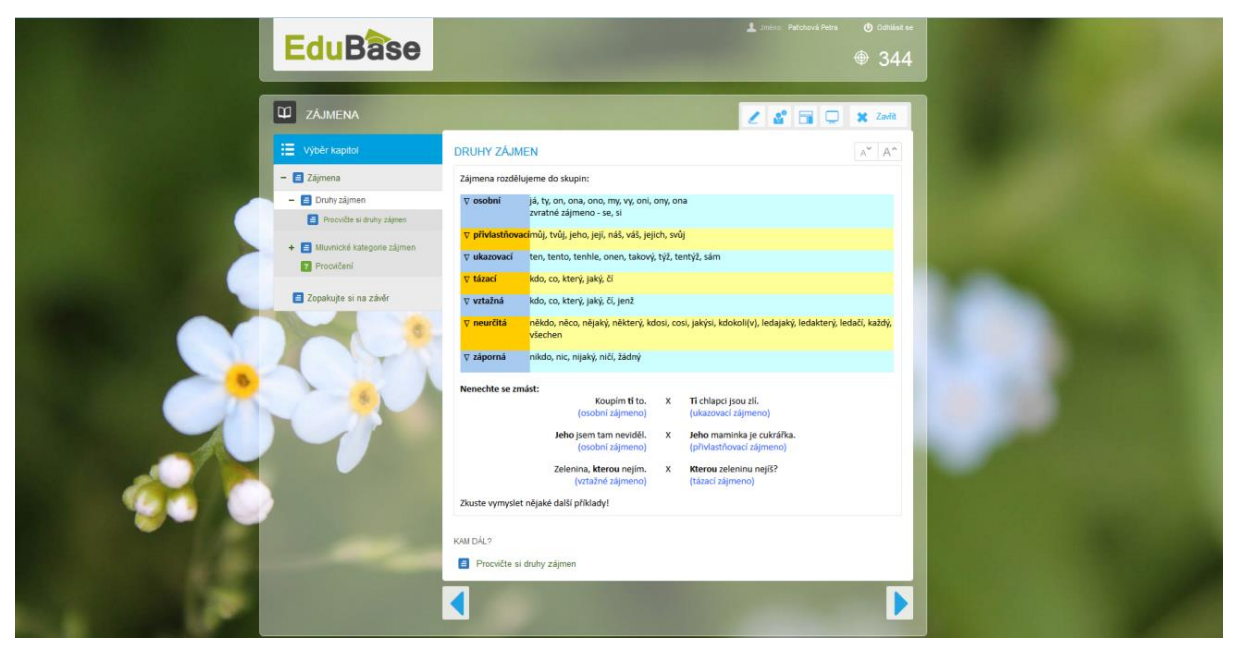

*Příklad učebního textu Zájmena. Žáci vidí právě otevřenou kapitolu Druhy zájmen.*

Touto formou je představeno základní učivo k probíranému tématu. V rámci jednoho učebního materiálu může být prezentováno několik textových kapitol. Mezi jednotlivými kapitolami se můžete pohybovat pomocí šipek (vpřed i vzad) umístěných dole pod textem. Právě promítaná kapitola (i jejich seznam) je zobrazena v levém panelu.

### **Panely nástrojů při prezentaci učiva**

Při prezentaci učebního materiálu (nejen učebního textu) vám usnadní práci funkce z nabídky nástrojů umístěné vpravo nahoře. Pokud není nabídka vidět, aktivujete ji pomocí tlačítka odpovídající ikony.

 $\angle$  Kreslení

Pomocí intuitivně označených ikon můžete do textu vpisovat poznámky, podtrhávat, zvýrazňovat… Na výběr máte z různých barev a druhů per, vytvořené poznámky můžete průběžně upravovat nebo mazat. Všechny funkce kreslení jsou aktivní pouze v aktuálním okně s prezentovanou látkou.

Nabídku využijete vy při výkladu nebo žáci při samostatné práci či zkoušení. (Ne)výhodou nástrojů kreslení je jejich trvanlivost. Nestanou se pevnou součástí materiálu a ihned po opuštění okna zmizí.

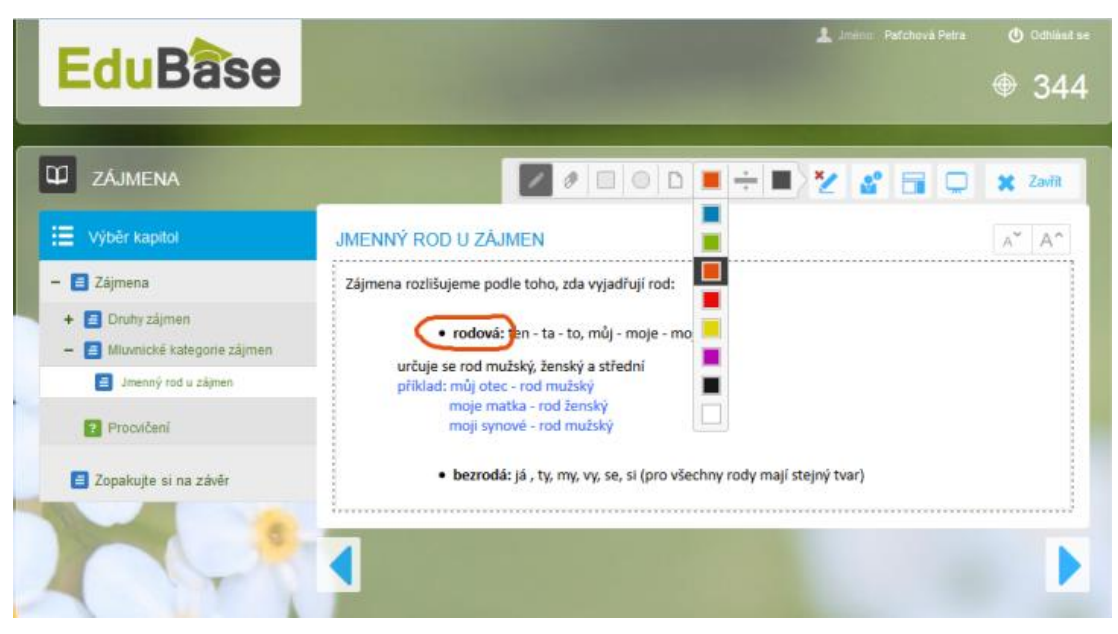

*Využití kreslení během výkladu*

#### **Učitelské nástroje**  $\mathbf{S}^{\bullet}$

Po otevření nabídky učitelských nástrojů si můžete zobrazit učitelský panel a využít všechny jeho výhody. Pokud jste přihlášeni k PC a zároveň máte tablet, můžete si zobrazit funkce pro ovládání prezentovaného obsahu, díky čemuž se z tabletu stane dálkový ovladač.

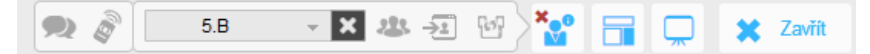

*Učitelské nástroje: zleva (chat, učitelský panel, výběr třídy, zobrazit přihlášené uživatele, poslat studentům, rychlé aktivity)*

*Chat* – umožní diskusi studujících s vyučujícím

*Učitelský panel* – nabízí vyučujícímu doplňující informace k probírané látce. Může obsahovat vlastní učební text nebo poznámky k výkladu. Dále si zde můžete poznamenat výsledky testů nebo odpovědi na otevřené otázky. Pokud máte k dispozici svůj tablet, Učitelský panel vám umožní dálkové ovládání promítaného učiva a volný pohyb po třídě.

*Zobrazit přihlášené uživatele* – pomocí této funkce máte neustálý přehled o aktivitě přihlášených uživatelů. Pokud pracují v jiném okně, aplikaci nebo na jiné webové stránce, zobrazí se na postranním panelu v pravé části obrazovky jejich jméno modře. V případě potíží s připojením se u jména zobrazí vykřičník.

*Poslat studentům* – tento nástroj umožňuje řídit výuku na žákovských zařízeních. Tímto způsobem zajistíte, že se všem žákům, které jste výběrem označili, zobrazí právě promítaný materiál. Žáci nemohou v textu sami listovat, pohyb mezi kapitolami zajišťujete pouze vy.

*Rychlé aktivity* – umožní kdykoliv v průběhu hodiny oživit výuku rychlou otázkou, hlasováním nebo hrou. Žáci odpovídají prostřednictvím svých tabletů.

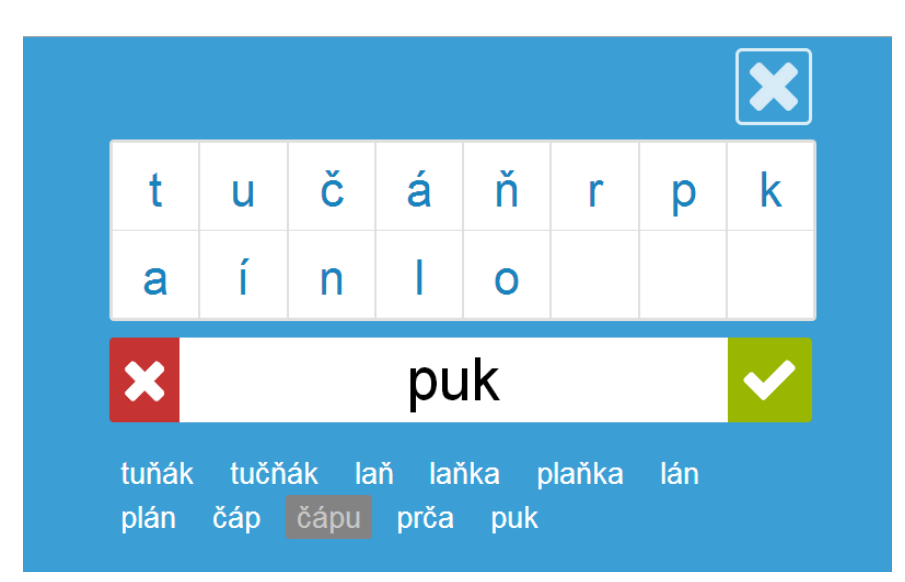

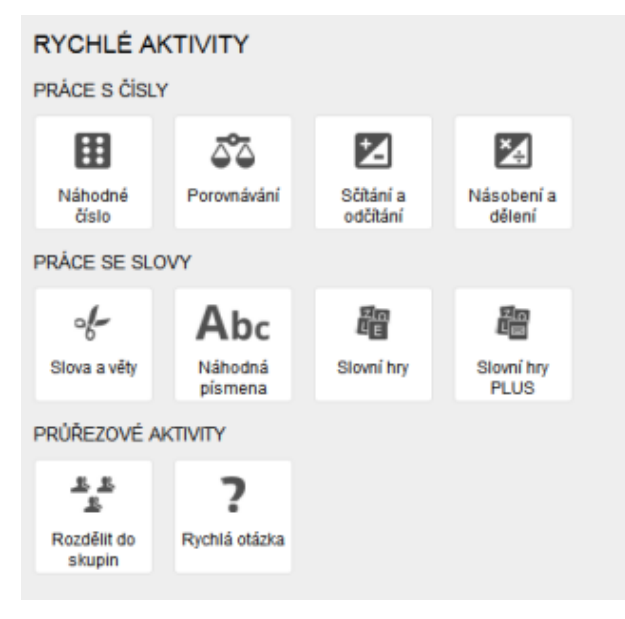

*Nabídka rychlých aktivit Ukázka aktivity Náhodná písmena*

### **Prezentační režim**

Při prezentaci materiálu prostřednictvím dataprojektoru nebo interaktivní tabule využijete možnost prezentace na celou obrazovku. Velikost písma můžete měnit pomocí tlačítek

 $A^{\star}$  $\left\vert A^{\hat{}}\right\vert$ , která úměrně změní velikost písma a vložených prvků. Šířka textu zůstane zachována, posun v textu bude možný pouze ve směru nahoru-dolů pomocí posuvníku. Zobrazovaný obsah se vám díky tomu nedostane mimo zobrazovanou plochu obrazovky.

### **Obrázky doplňující nebo rozšiřující výklad**

Obrázky, které byly do textu vloženy v plné velikosti a poté zmenšeny, můžete při výkladu zvětšit na původní velikost. Stačí najet kurzorem myši nad obrázek a potvrdit tlačítko lupy, které otevře pop-up okno se zvětšeným obrázkem.

*Zvětšený obrázek, který byl vložen do výukového textu.*

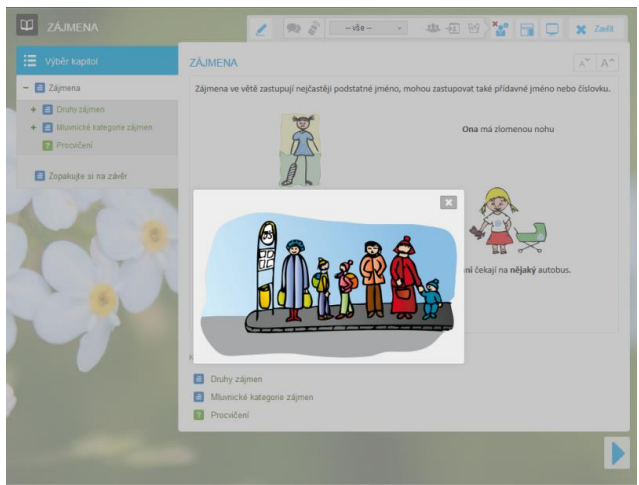

### <span id="page-8-0"></span>**3 Mediální prvky (videa, zvukové nahrávky, animace)**

Video nebo zvuková nahrávka je zvláště v českém jazyce nedocenitelnou pomůckou. Kvalitní filmové zpracování dle literární předlohy (někdy stačí i pouhé ukázky) žáky zaujmou a uvíznou v paměti daleko snadněji a dlouhodoběji než prostě podané informace.

Poslední dobou jsou stále oblíbenější a rozšířenější videonávody, které jsou skvělou pomůckou zvláště při domácím opakování a procvičování. Vlastní videa můžete vložit přímo do textu v odpovídajícím formátu nebo můžete využít sdílení z webového portálu (např. www.youtube.com).

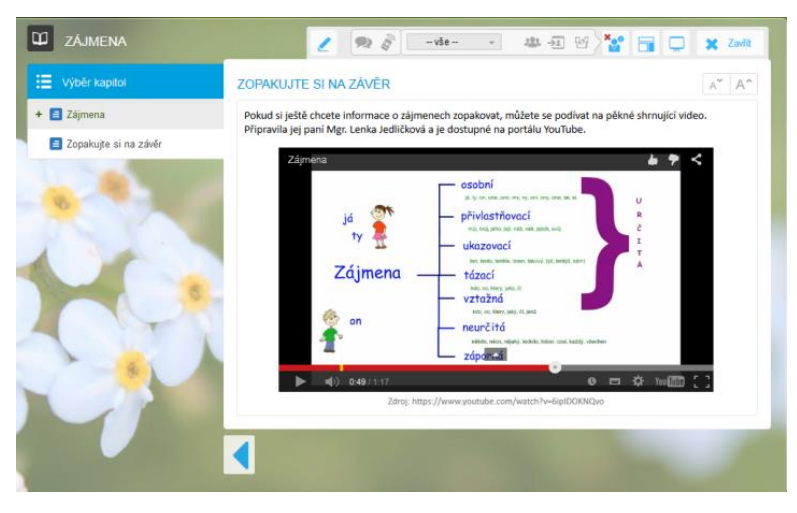

*Videonávod s vysvětlením problematiky zájmen stažené z portálu YouTube*

<span id="page-8-1"></span>Pomocí prolinkování, neboli odkazování, můžete základní text rozšířit o nekonečné množství dalších studijních materiálů. Zvídavějším studentům tak nabídnete další zdroje a možnosti prohloubení znalostí v probírané problematice. Hypertextovými odkazy můžete vytvořit síť vzájemně propojených učebních materiálů, které se otevřou v novém okně. Stejným způsobem můžete do výukového textu připojit soubory PDF nebo formátů MS Office.

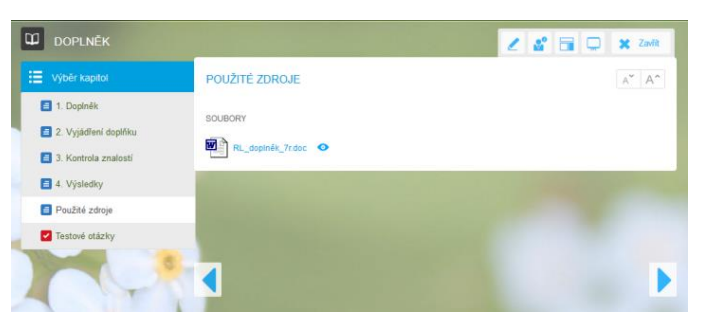

*Přiložený soubor ve formátu .doc*

<span id="page-9-0"></span>Svůj výklad můžete oživit a obohatit pomocí interaktivních úloh. Ty si předem připravíte prostřednictvím internetové aplikace EduRibbon (www.eduribbon.cz). Takto nachystaný on-line prvek vložíte přímo do učebního textu. Při zvětšení na celou obrazovku se mohou žáci aktivně zapojit do výuky a nejen pasivně přijímat informace. Zde se naplno projeví výhody učebny vybavené interaktivní tabulí nebo tablety.

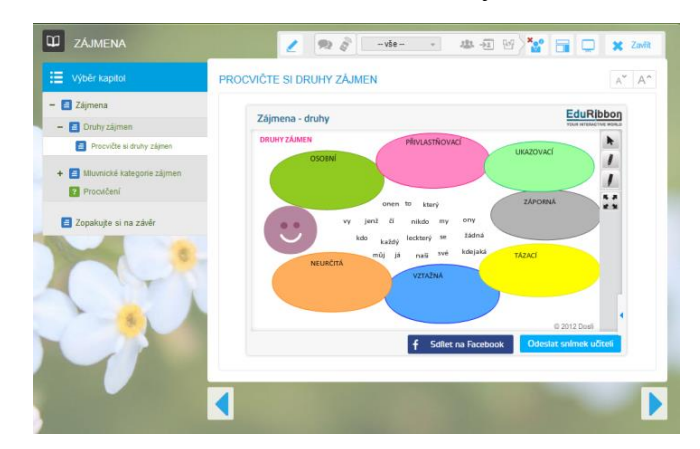

*Interaktivní prvek z portálu EduRibbon*

<span id="page-9-1"></span>Procvičování probírané látky v průběhu hodiny, domácí úlohy a následné testování získaných znalostí je nedílnou součástí výuky. Využitím funkcí programu EduBase ušetříte mnoho času stráveného nad přípravami a hlavně vyhodnocováním. Testovací aktivity využijete v průběhu hodiny formou "kontrolních otázek", zadání domácích úloh, ústního zkoušení, klasické písemky nebo testu. Právě testové otázky jsou silnou stránkou programu.

<span id="page-9-2"></span>Připravenou úlohu můžete žákům zadat prostřednictvím interaktivní tabule ve formě otevřené otázky. Žáci si ji poznamenají a samostatně vyřeší do sešitu. Souběžně můžete vy, nebo vybraný žák, vypracovat své řešení u interaktivní tabule pomocí nástroje Kreslení.

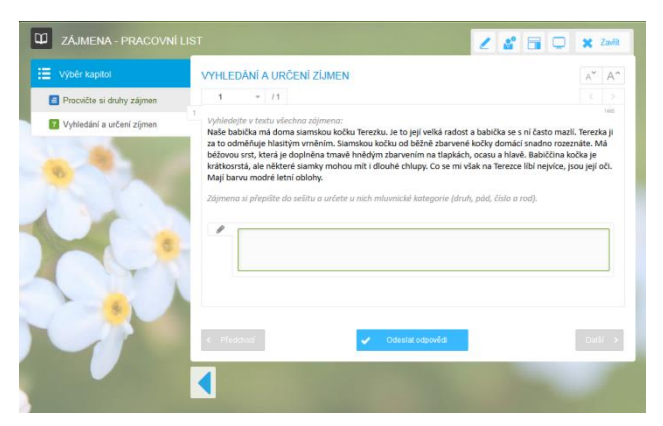

*Úloha zadaná prostřednictvím interaktivní tabule. Žáci řešení vpisují do sešitu.*

<span id="page-10-0"></span>V učebně vybavené interaktivní tabulí i žákovskými zařízeními můžete připravené úlohy řešit elektronicky. Všichni žáci mohou dostat stejné zadání, nebo program vygeneruje každému žákovi vlastní sadu otázek dle parametrů, které jako učitel předem nastavíte. Své odpovědi žáci odešlou k vyhodnocení. Testové otázky vyhodnotí program automaticky, otevřené vyhodnocuje učitel.

Tímto způsobem získá učitel i žáci okamžitou zpětnou vazbu, díky které může přizpůsobit další výklad a zbytek hodiny.

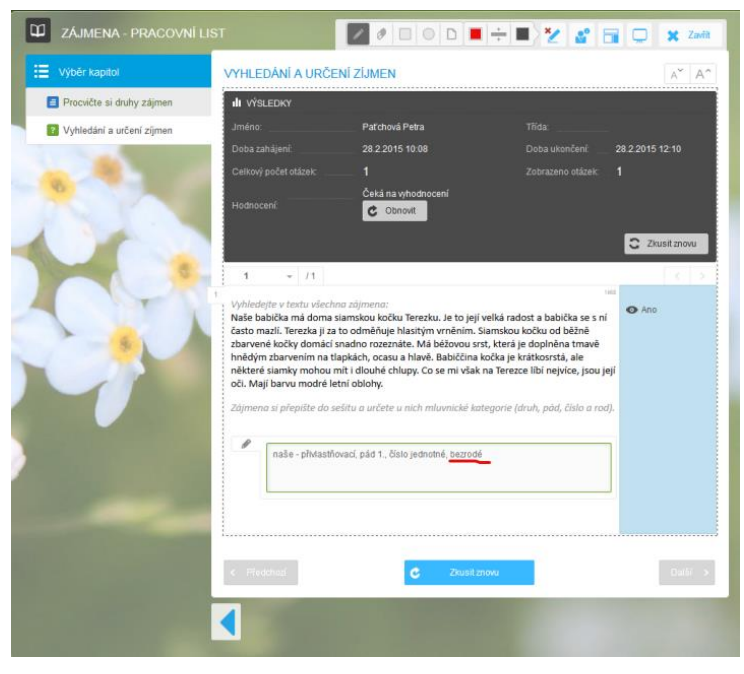

*Vyhodnocení zaslané odpovědi učitelem*

### <span id="page-11-0"></span>**4 On-line zkoušení**

Zkoušení může probíhat jednotlivě u interaktivní tabule, nebo skupinově na žákovských zařízeních. Při zkoušení on-line formou získáte databázi výsledků všech uskutečněných zkoušení, do které máte přístup jen vy sami. S těmito výsledky můžete dále pracovat, třídit je, filtrovat, vést si statistiky. Můžete je exportovat do souhrnných tabulek a dále vytisknout i s detaily o konkrétním zkoušení.

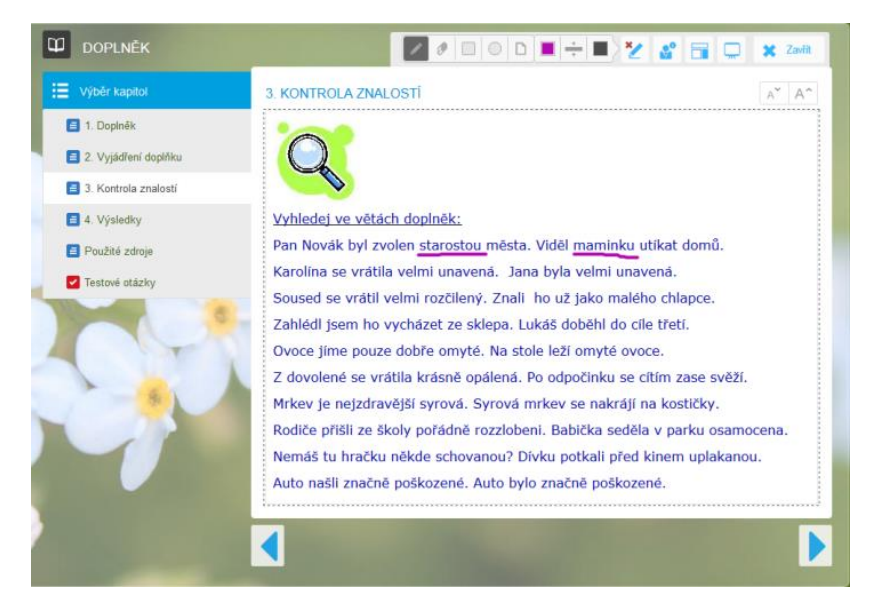

*Při zkoušení u interaktivní tabule využívá žák nástroje Kreslení místo klasické křídy*

<span id="page-11-1"></span>Pro samostatnou práci v hodině si můžete předem připravit sadu pracovních listů k probírané látce. Tyto úlohy mohou žáci vypracovat v čase, kdy zkoušíte jiného žáka nebo v rámci procvičování vysvětlovaného učiva. Při tvorbě materiálu sami zvolíte, které úlohy budou použity a kolik variant pracovních listů chcete vytisknout.

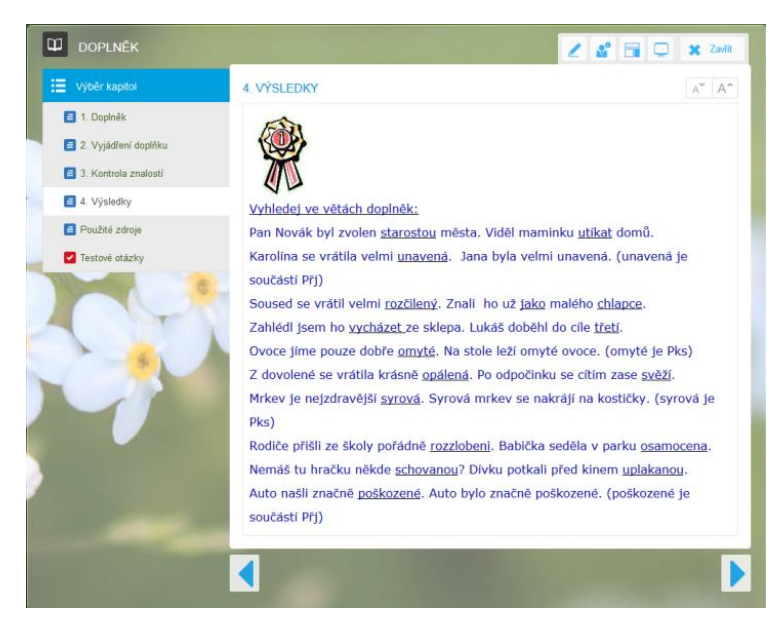

*U pracovního listu do hodiny nebo domácímu úkolu můžete žákům poskytnout výsledky*

<span id="page-12-0"></span>K domácím úlohám se nejlépe hodí připravené pracovní listy nebo sada otevřených otázek. Při náhodném výběru otázek můžete z jedné zpracované sady otázek zadat domácí úkol opakovaně nebo v různých variantách. Dále můžete nastavit, zda se žákům zobrazí správné odpovědi okamžitě, nebo výsledky proberete společně v další vyučovací hodině.

<span id="page-12-1"></span>Silnou stránkou programu EduBase, která vám ušetří čas, zjednoduší vyhodnocování výsledků a zobjektivizuje vaše hodnocení je testování. On-line test se po dokončení automaticky vyhodnotí a výsledky zkoušení se uloží do databáze na serveru. Na výběr máte z 6 typů testových otázek (klasická volba A-B-C, ANO/NE, PRAVDA/NEPRAVDA, uspořádací, přiřazovací, doplňovací). Otázky vybíráte z jedné (nebo i více) databází náhodně, nebo přímým výběrem. Po spuštění testu se každému žákovi vygeneruje jedinečná kombinace testových otázek v různém pořadí i promíchanými odpověďmi. Test můžete žákům zobrazit pomocí učitelského nástroje Poslat studentům, nebo si jej sami vyhledají v dostupných materiálech. Žáci mají možnost opakovaného vyzkoušení testu v různých variacích promíchání testových otázek i odpovědí. Jako učitel můžete nastavit parametry testu, jako jsou časový limit, pohyb mezi otázkami, zobrazení testu pro určitou skupinu uživatelů, počet pokusů atp.)

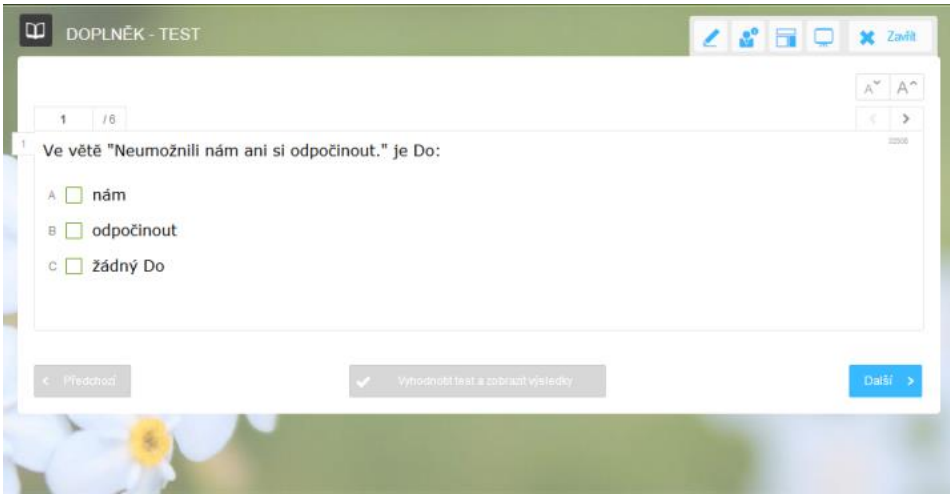

*Klasická testová otázka se zatrháváním správné odpovědi výběrem A, B, C*

## <span id="page-14-0"></span>**5 Příprava výukových materiálů**

Podklady pro výuku připravíte ve formě jednotlivých **výukových objektů**, které si jednoduše vytvoříte a uložíte do **Knihovny výukových objektů**. Ze zde uložených objektů později sestavíte konkrétní učební materiály.

### <span id="page-14-1"></span>**1.4. Knihovna výukových objektů**

Po spuštění programu EduBase se vám otevře okno s rozcestníkem, ve kterém vyberte volbu **Knihovna výukových objektů**. Zde si vaše podklady přehledně uspořádáte podle témat do tzv. **Tematických celků učiva**. Ty si můžete představit jako přihrádky s neomezeným počtem výukových objektů vztahujících se k jednomu tématu. Jejich strukturu si můžete tvořit a přizpůsobovat podle svých potřeb.

Pro přehlednost se držte pravidla, že každý tematický celek odpovídá jedné kapitole. Každá podkapitola by měla být v samostatném podřízeném tematickém celku. Název tematického celku je současně nadpisem učebního textu a přesně v této podobě bude zobrazen při prezentaci nebo tiskovém výstupu. Při psaní učebního textu už proto žádný nadpis neuvádějte. Název kapitoly bude automaticky převzat jako nadpis kapitoly (učebního textu) v sestavovaném učebním materiálu, kde jej můžete libovolně upravovat.

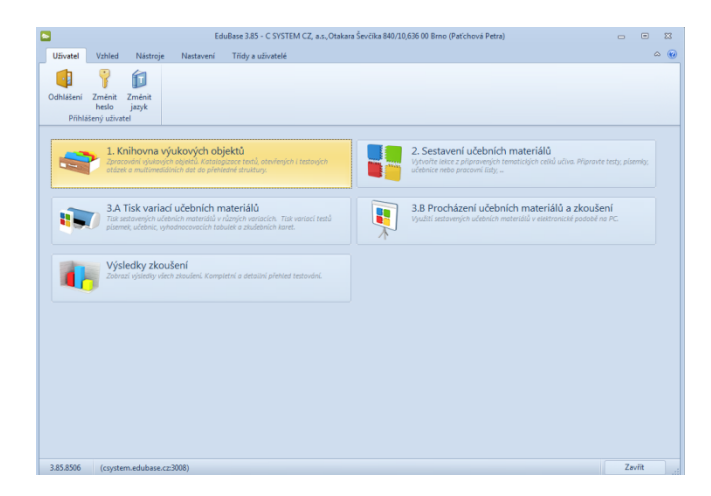

*Rozcestník autorské části programu EduBase – Knihovna výukových objektů*

Tematické celky můžete mezi sebou přesouvat, měnit jejich nadřazenost/podřazenost vůči ostatním. V záhlaví knihovny můžete nastavit, které informace se v seznamu tematických celků zobrazí. Při vytváření nového tematického celku zvolte, zda bude na stejné nebo podřízené úrovni vzhledem k celkům ostatním.

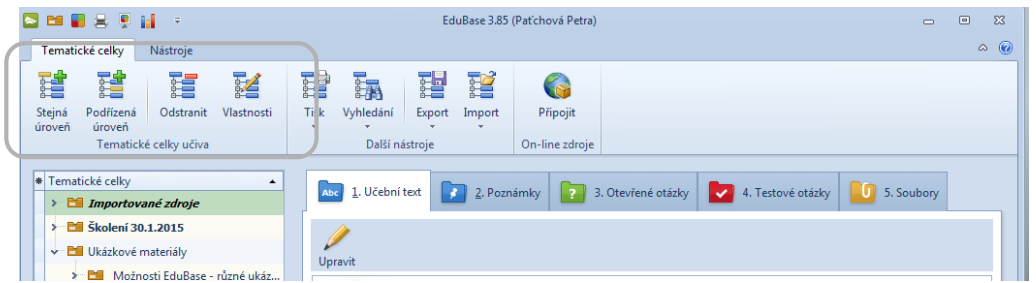

#### *Panel nástrojů s ikonami k práci s tematickými celky*

Po vytvoření nového tematického celku můžete začít s vlastní přípravou výukových objektů. Na výběr máme z těchto možností:

- · Učební text
- Poznámky
- Otevřené otázky
- Testové otázky
- Soubory
- <span id="page-15-0"></span>**1.5. Vytvoření výukového textu**

V záložce Učební text kliknutím na ikonu *Upravit* vstoupíte do textového editoru s panelem nástrojů, který znáte z řady MS Office. Tlačítko *Více* vám otevře plnohodnotný textový editor, ve kterém můžete formátovat text i vkládat různé typy objektů, linkovat atp.

| 日中国宮を計                                                                                 | EduBase 3.85 (Pat'chová Petra)<br>$\Box$                                                                        | $\boxed{\circ}$<br>$\Sigma$ |  |  |  |  |  |  |  |  |  |
|----------------------------------------------------------------------------------------|----------------------------------------------------------------------------------------------------|-----------------------------|--|--|--|--|--|--|--|--|--|
| Tematické celky<br>Nástroje                                                            |                                                                                                    | $\infty$ (e)                |  |  |  |  |  |  |  |  |  |
| 蹭<br>쟳<br>Ħ<br>Z<br>Steiná<br>Odstranit<br>Podřízená<br>Vlastnosti<br>úroveň<br>úroveň | 蹭<br>컗<br>背<br>露<br>G<br>Vyhledání<br>Připojit<br>Tisk<br>Export<br>Import                                      |                             |  |  |  |  |  |  |  |  |  |
| Tematické celky učiva                                                                  | Další nástroje<br>On-line zdroje                                                                                |                             |  |  |  |  |  |  |  |  |  |
| <b>*</b> Tematické celky<br>۰                                                          | 2. Poznámky   2. 3. Otevřené otázky   2. 4. Testové otázky   3. Soubory<br>1. Deební text                       |                             |  |  |  |  |  |  |  |  |  |
| > El Importované zdroje                                                                |                                                                                                    |                             |  |  |  |  |  |  |  |  |  |
| > <b>Ell</b> Školení 30.1.2015                                                         |                                                                                                    |                             |  |  |  |  |  |  |  |  |  |
| v Bill Ukázkové materiály                                                              | <b>Ujiravit</b>                                                                                                 |                             |  |  |  |  |  |  |  |  |  |
| <b>Eff</b> Možnosti EduBase - různé ukáz                                               | Je rozvíjející větný člen, který rozvíjí podstatné jméno (popř. zájmeno) a                                      |                             |  |  |  |  |  |  |  |  |  |
| <b>DE</b> I. stupeň ZŠ                                                                 | současně sloveso.                                                                                               |                             |  |  |  |  |  |  |  |  |  |
| PE II chinen 75                                                                        | the contract of the contract of the contract of the contract of the contract of the contract of the contract of |                             |  |  |  |  |  |  |  |  |  |

*Editovat text můžete po stisknutí tlačítka Upravit*

|                  | 同盟副会を証              | $\overline{\star}$           |                      |                       |                |        |        | EduBase 3.85 (Patichová Petra)                                                               |  |  |  | $\Box$ | $\Box$ | $\Sigma$          |
|------------------|---------------------|------------------------------|----------------------|-----------------------|----------------|--------|--------|----------------------------------------------------------------------------------------------|--|--|--|--------|--------|-------------------|
|                  | Tematické celky     | Nástroje                     |                      |                       |                |        |        |                                                                                              |  |  |  |        |        | $\infty$ $\infty$ |
| 蹭                | 蹭                   | E                            | 匿                    | 蹭                     | 諞              | 建      | E      | 63                                                                                           |  |  |  |        |        |                   |
| Steiná<br>úroveň | Podřízená<br>úroveň |                              | Odstranit Vlastnosti | Tisk                  | Vyhledání      | Export | Import | Připojit                                                                                     |  |  |  |        |        |                   |
|                  |                     | Tematické celky učiva        |                      |                       | Další nástroje |        |        | On-line zdroje                                                                               |  |  |  |        |        |                   |
|                  | Abs 1. Učební text  |                              |                      |                       |                |        |        | 2. Poznámky   2 3. Otevřené otázky   2 4. Testové otázky   0 5. Soubory                      |  |  |  |        |        |                   |
|                  | 1. Doplněk          |                              |                      |                       |                |        |        |                                                                                              |  |  |  |        |        |                   |
|                  | <b>平 Calibri</b>    |                              | $-11$                | $\mathbf{B}$<br>$  -$ |                |        |        | I U S A · <sup>*</sup> · A, A' :: · E ≡ ≡ ≡ Ω · ka · □ % ∞ % · □ Wice                        |  |  |  |        |        |                   |
|                  |                     |                              |                      |                       |                |        |        | Je rozvíjející větný člen, který rozvíjí podstatné jméno (popř. zájmeno) a současně sloveso. |  |  |  |        |        |                   |
|                  |                     |                              |                      |                       |                |        |        | Můžeme té říct: který závisí na podstatném iménu (popř. zájmenu) a současně slovese.         |  |  |  |        |        |                   |
|                  |                     |                              |                      |                       |                |        |        | Označuje vlastnost, kterou má podstatné jméno (zájmeno) za určitého děje nebo                |  |  |  |        |        |                   |
|                  |                     | která se mu dějem přisuzuje. |                      |                       |                |        |        |                                                                                              |  |  |  |        |        |                   |

*Pro rozsáhlejší úpravy použijte tlačítko Více, které vám otevře plnohodnotný textový editor*

**Obrázek** do textu vložíte pomocí ikony Vložit obrázek. Nabídnou se vám možnosti Ze Souboru (obrázek uložený na disku) nebo Z knihovny obrázků.

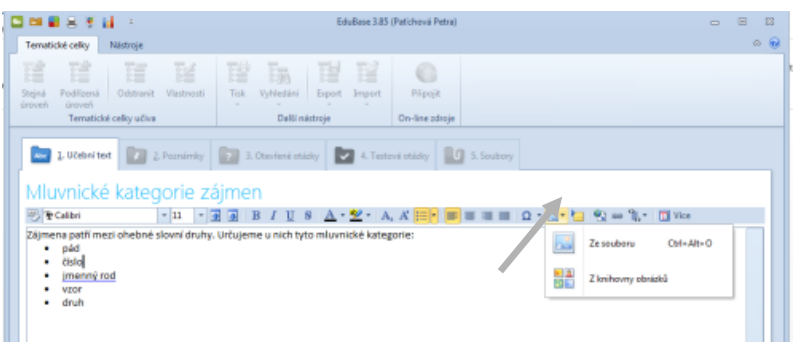

*Při vkládání obrázku vyberte, odkud má být obrázek importován*

Do učebního textu můžete pomocí on-line aplikace EduRibbon (www.eduribbon) vložit interaktivní prvek. Zde si můžete pomocí jednoduchého editoru vytvořit vlastní úlohu nebo si vybrat z již vytvořených aplikací. Vybraný nebo vytvořený prvek vložte pomocí volby Sdílení snímku a zkopírováním HTML odkazu.

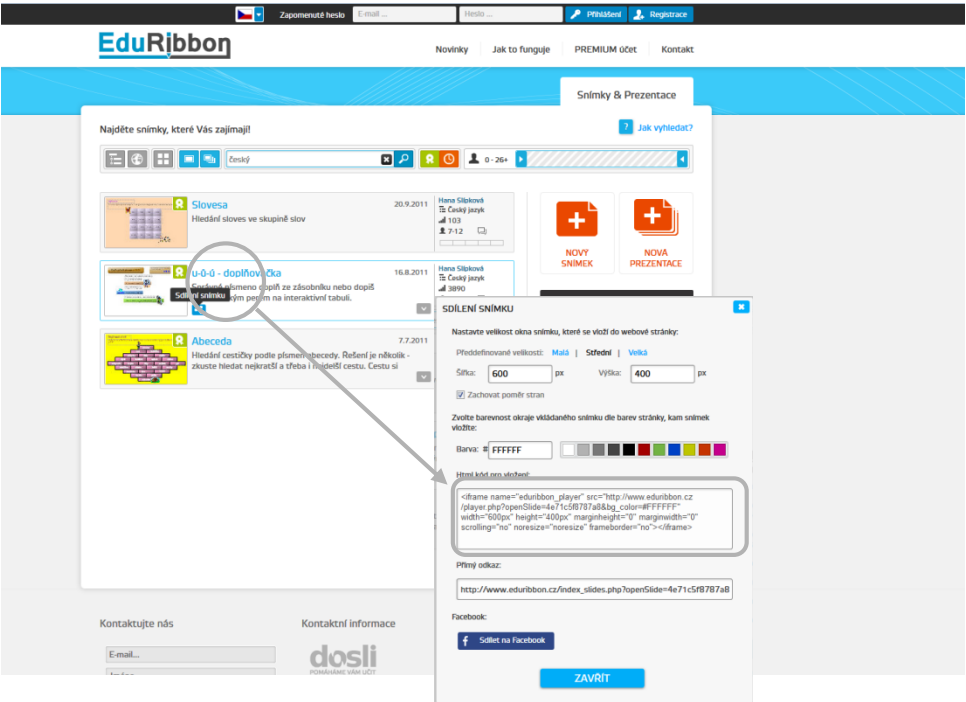

*Klikněte na ikonu Sdílení snímku a okopírujte HTML kód pro vložení*

V textovém editoru tvořeného výukového objektu klikněte na ikonu  $\sum_{i=1}^{\infty} a$  vyberte volbu *Vložit EduRibbon*. Do textového pole vložte kopírovaný HTML kód. Po uložení změn se v textu okamžitě objeví interaktivní prvek, se kterým mohou přihlášení žáci okamžitě pracovat.

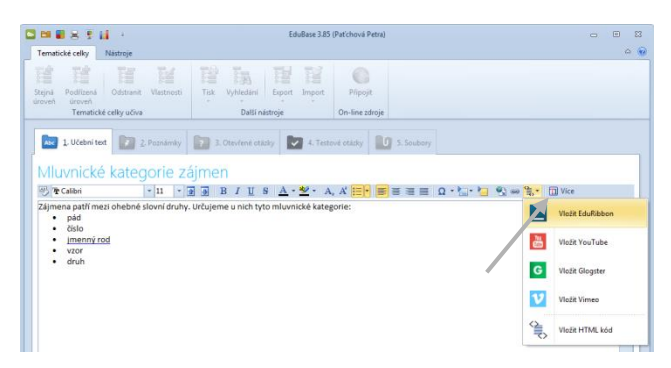

*Způsob vkládání interaktivních prvků*

Další možností je vložení odkazu na webovou stránku s interaktivním cvičením. Žáci s interaktivním prvkem pracují on-line přímo na stránce EduRibbon.

Změny nezapomeňte průběžně ukládat pomocí tlačítka *Uložit změny* vpravo dole.

<span id="page-17-0"></span>**5.1 Poznámky k učebnímu textu**

Záložka **Poznámky** slouží k uložení doplňujících informací k výuce, které se zobrazují v učitelském panelu. Poznámku si můžete uložit ve 3 podobách:

- Shrnutí výtah nejdůležitějších informací z probírané látky, které by si měli žáci zapsat do sešitu a hlavně zapamatovat
- Poznámka pro studující zajímavosti nebo rozšiřující informace, které chcete žákům sdělit pouze ústí formou, odkazy na další studijní materiály, literaturu, webové stránka atp.
- Poznámka pro učitele připomenutí pro vyučujícího, co chce zmínit, zajímavosti k tématu, odkazy na příklady k procvičení nebo jaký domácí úkol mají žáci vypracovat

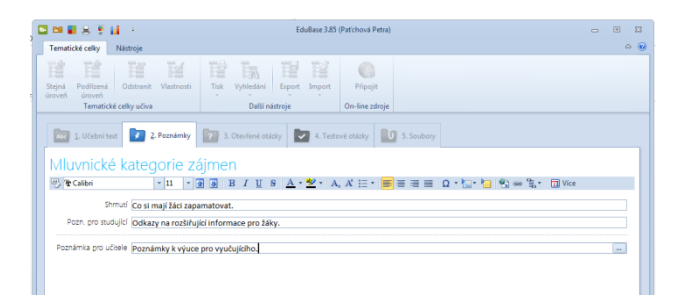

*Tvorba poznámky k výukovému textu*

### <span id="page-17-1"></span>**5.2 Otevřené otázky**

V záložce *Otevřené otázky* můžete vytvořit úlohy k probíranému tématu, na které budou žáci odpovídat vlastními slovy. Ke každému tematickému celku si můžete připravit soubor otevřených otázek. Každou úlohu tvoří zadání, návod k řešení, řešení a odpověď.

Pomocí intuitivních ikon vytvoříte, upravíte nebo smažete jednotlivé otázky. Velmi prak-

tické je využití ikony Vytvoření kopie, díky které můžete již vytvořenou otázku zkopírovat a obměnit její parametry.

V textovém editoru, který se vám automaticky otevře po stisknutí příslušného tlačítka, můžete pohodlně pracovat s jednotlivými otázkami. Program EduBase u každé otevřené otázky nabízí vytvořit:

- Zadání vlastní text otázky nebo např. věta k rozebrání
- Návod k řešení nápověda pro žáky, jak mají postupovat nebo kde najdou výklad k procvičované látce
- Řešení příkladu postup, kterým žáci dospějí k výsledku (hlavně v technických předmětech)
- Odpověď odpověď na vámi položenou otázku

Políčka Návod k řešení, Řešení příkladu a Odpověď nejsou povinná. Záleží na vás, za jakým účelem otázky tvoříte, zda k domácímu procvičování nebo testování znalostí.

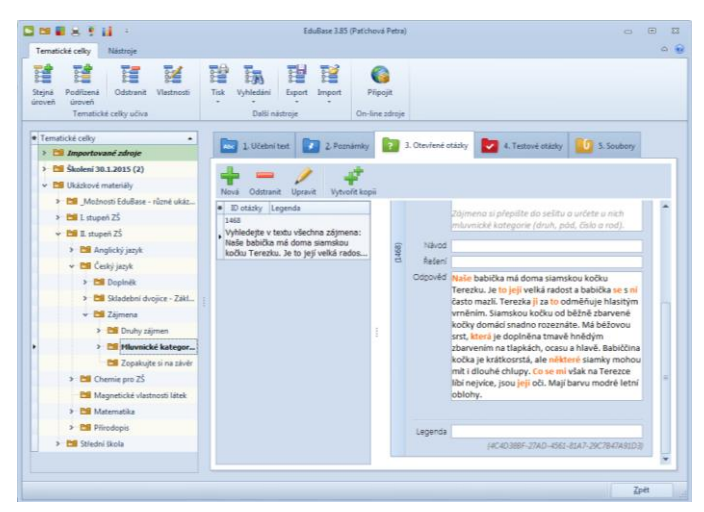

*Vytváření otevřených otázek – příklad využívá možnost Odpovědi, např. pro domácí procvičování*

#### <span id="page-18-0"></span>**5.3 Testové otázky**

Sadu testových otázek vytvoříte v předposlední záložce *Testové otázky. Po* otevření dialogového okna pro tvorbu nové testové otázky můžete volit z 5 typů otázek:

- klasická otázka tvořena zadáním a minimálně dvěma alternativami. Počet správných odpovědí není limitován, správná může být jedna odpověď, všechny, nebo žádná.
- přiřazovací otázka obsahuje zadání a nejméně 2 dvojice, které k sobě logicky patří a které má žák správně přiřadit
- uspořádací otázka obsahuje nejméně 2 prvky (texty, obrázky, vzorce apod.), které má žák uspořádat do správného pořadí. Počet prvků v posloupnosti není omezen.
- doplňovací otázka otevřená otázka, kdy žák nevybírá z žádných možností, ale musí odpovědět vlastními slovy (počítač je schopen vyhodnotit správnost odpovědi).
- dichotomické specifická varianta klasické testové otázky tvořená zadáním a právě dvěma odpověďmi, nejčastěji ve formátu ANO/NE nebo PRAVDA/NEPRAVDA

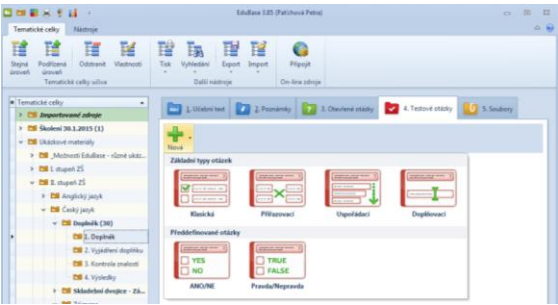

*Výběr typu testových otázek*

Při tvorbě otázky máte možnost využít plnohodnotný editor textu, který otevřete tlačítkem

umístěným v pravé části pole, které právě vyplňujete. Každá otázka je pro snazší vyhledání označena vlastním ID, v tištěné podobě testu je každá otázka číslována klasicky 1, 2, 3 ad. I u testových otázek využijete možnost vytvořit kopii původní otázky a pouze změnit její parametry.

U každého tematického celku lze vytvořit libovolný počet různých testových úloh.

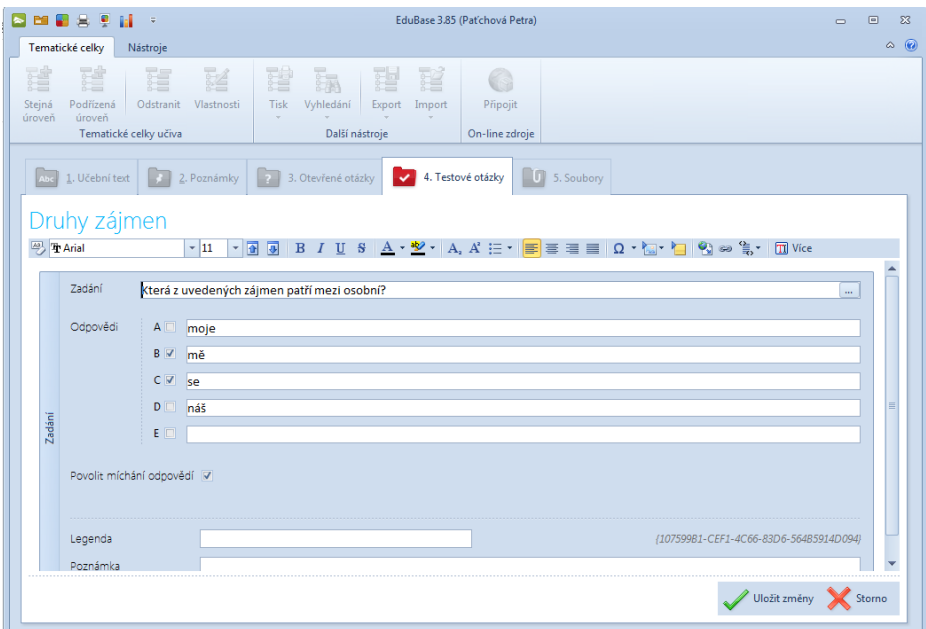

*Příklad klasické testové otázky A, B, C, D. Správná odpověď B a C.*

Před každým spuštěním testu nebo jeho generování do tiskové podoby program zamíchá pořadí otázek i odpovědí. U dichotomických otázek ANO/NE nebo ankety ANO/NE/NE-VÍM je míchání odpovědí nežádoucí a proto je v přednastavení programu vypnuté.

#### <span id="page-20-0"></span>**5.4 Přikládání souborů**

V záložce **Soubory** můžete připojit libovolné množství souborů (do max. velikosti 25 MB) k vybranému tematickému celku. Přiložený soubor se zkopíruje do databáze k danému tematickému celku. S touto kopií souboru lze libovolně pracovat (spustit, editovat, změnit název, exportovat a importovat spolu s tematickým celkem).

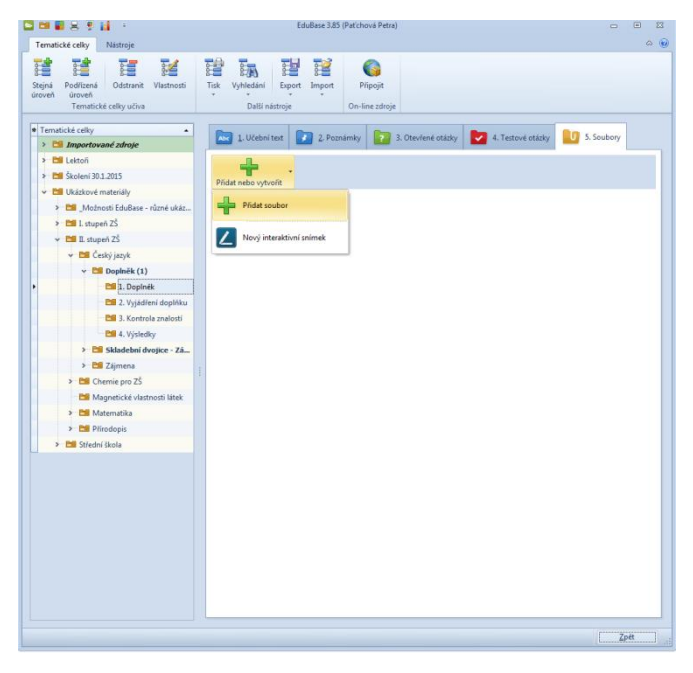

*Přiložení souboru k tematickému celku*

### <span id="page-21-0"></span>**6 Sestavení učebního materiálu**

Po vytvoření a uložení výukových objektů se tlačítkem Zpět vraťte do rozcestníku autorské části programu EduBase a vstupte do sekce **Sestavení učebních materiálů**.

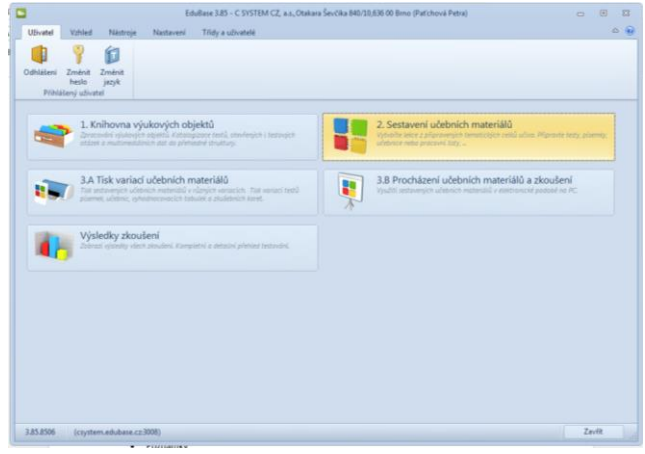

*Rozcestník autorské části programu EduBase – Sestavení učebních materiálů*

Učební materiály pro konkrétní výukovou hodinu snadno sestavíte z předem připravených výukových objektů, které máte uložené v Knihovně výukových objektů. Materiály jsou

označeny ikonkou podle typu: *test*, *písemka*, *písemka s testem* a *učebnice*.

Pro snadnou orientaci a práci s učebními materiály vytvořte přehledné složky. Jejich struktura zůstane zachovaná při procházení na PC, webu i při tisku. Ve stejné podobě ji uvidí i žáci, proto dbejte na logické uspořádání a správnost názvů. Materiály můžete rozdělit podle ročníků, předmětů nebo jmen vyučujících. Se strukturou složek můžete dále pracovat – přidávat nové složky, nastavovat jim parametry a omezení, přesunovat je nebo mazat. Se složkami můžete pracovat pomocí ikon v záhlaví okna.

| 国西葡安美国<br>$\bar{\star}$<br>estavení učebních materiálů                                  | EduBase 3.85 (Patichová Petra)                                                                                                    | $\Box$<br>$^{52}$<br>$\equiv$<br>$\circ$ $\circ$ |
|-----------------------------------------------------------------------------------------|----------------------------------------------------------------------------------------------------|--------------------------------------------------|
| 蹭<br>醴<br>Nová složka na<br>Nilvá složka na<br>steps www.<br>protection terms<br>Složky | 부<br>雷 经<br>Nally učební<br>Odstranit Vlastnosti<br>Upravit<br>Zobrazit<br>Odstranit<br>materiál v<br>vybraný<br>Učební materiál<br>$\overline{12}$ |                                                  |
| Složky<br>$\hat{\phantom{a}}$                                                           | Název<br>Typ<br>٠                                                                                                    | Publikovat<br>$\hat{\phantom{a}}$                |
| <b>Ca</b> Instrukce pro administratora                                                  | Doplněk<br>٠                                                                                                    | $\overline{\mathbf{v}}$                          |
| Úvodní instrukce pro učitele                                                            | Doplněk - test                                                                                                    | $\mathcal{L}$                                    |
| > Skoleni 30.1.2015<br>V Dy Ukázkové vzdělávací materiály                               | Skladební dvojice                                                                                                    | $\mathcal{L}$                                    |
| 1. stupeň ZŠ                                                                            | Skladební dvojice - domácí úkol                                                                                                    | $\mathbf{v}$                                     |
| → 2. stupeň ZŠ<br>Angličtina                                                            | Skladební dvojice - Pracovní list                                                                                                    | $\mathcal{A}$                                    |
| Ceský jazyk<br>٠<br><b>Chemie</b>                                                       | Zájmena                                                                                                    | $\overline{\mathbf{v}}$                          |
| <b>Ca</b> Matematika<br><b>Přírodopis</b>                                               | Zájmena - pracovní list                                                                                                    | V                                                |
| > Střední škola                                                                         |                                                                                                    |                                                  |
|                                                                                         |                                                                                                    | Zoět                                             |

*Novou složku můžete založit na stejné nebo podřízené úrovni vůči aktuálně vybrané složce. U každé složky můžete nastavit její vlastnosti.* 

| 日田園大学品:                                                                                                    | EduBase 3.85 (Patichová Petra)                                                                                                    | $\Box \quad \  \  \, \oplus \quad \quad \  \, \Sigma$ |
|----------------------------------------------------------------------------------------------------|----------------------------------------------------------------------------------------------------|-------------------------------------------------------|
| Sestavení učebních materiálů                                                                                                    |                                                                                                    | $\circ$ $\circ$                                       |
| 譜<br>躄<br>諸<br>루<br>寶<br>n.<br>m.<br>7<br>Nová složka na<br>Nová složka na<br>Odstranit<br>Vlastnosti<br>Nový učební<br>Odstranit Upravit<br>Zobrazit<br>podřízené úrovní<br>material -<br>vybraný<br>stejné úrovní<br>Složky<br>Učební materiál<br>$\sqrt{2}$ | EduBase 3.85 (Patchová Petra)<br>$\begin{array}{cccccccccccccc} \multicolumn{4}{c}{} & \multicolumn{4}{c}{} & \$ |                                                       |
| Složky<br>· Typ Název<br>$\hat{\phantom{a}}$                                                                                                    | $\triangle$ $\frac{1}{2}$                                                                                                    | $\sim$ Publikovat                                     |
| Instrukce pro administrátora<br>Doplněk<br>ы                                                                                                    | Vlastnosti složky                                                                                                    | V                                                     |
| Du Úvodní instrukce pro učitele<br>М<br>Doplněk - test<br>> Da Lekton                                                                                                    | Český jazyk<br>Název<br>Poznámka                                                                                                    | $\overline{\mathbf{v}}$                               |
| Ą,<br>Skladební dvoiice<br>> Skoleni 30.1.2015                                                                                                    |                                                                                                    | $\overline{\mathcal{L}}$                              |
| Składební dvojice - domáci úkol<br>V P Ukázkové vzdělávací materiály                                                                                                    | : Vypočítat ze všech podsložek<br>Počet hodin                                                                                                    | $\overline{\mathcal{L}}$                              |
| > 1. stupeň ZŠ<br>Składební dvojice - Pracovní list                                                                                                    | Doplňkové informace                                                                                                    | $\mathcal{L}$                                         |
| $\frac{1}{2}$ 2. stupen ZS<br>6é<br>Zájmena<br><b>Ca</b> Anglictina                                                                                                    | Omezení<br>Omezení dle skupiny                                                                                                    | $\overline{\mathcal{L}}$                              |
| Ceský ja<br>covni list<br>Nová složka<br><b>Ca</b> Chemie<br>✓                                                                                                    | Povelit zobrazení pro skupiny Není vybráno                                                                                                    | $\overline{\mathbf{v}}$                               |
| <b>Materna</b><br>Odstranit<br><b>Prirodop</b>                                                                                                    | Omezeni dle třídy                                                                                                    | $\overline{\mathbf{v}}$                               |
| > Střední škola<br>譜<br>Vlastnosti<br>蹭<br>Tisknout všechny materiály                                                                                                    | Povolit zobrazení pro třídy Není vybráno<br>m                                                                                                    |                                                       |
|                                                                                                    | Uložit<br>Storno                                                                                                    |                                                       |

*Kliknutím pravého tlačítka myši na název složky, můžete nastavit její vlastnosti*

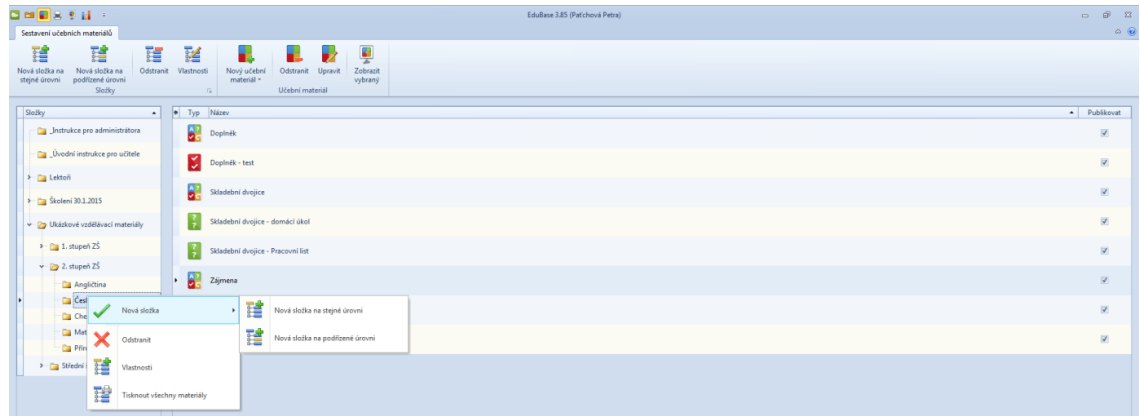

*Kliknutím pravého tlačítka myši na název složky, můžete založit složku novou a přiřadit jí pozici vůči stávající*

Ve vybrané složce vytvoříte nový učební materiál pomocí ikony *Nový učební materiál*. Po jejím stisknutí se otevře nabídka se čtyřmi různými přednastavenými typy materiálů (Učebnice, Písemka – Test, Písemka, Test).

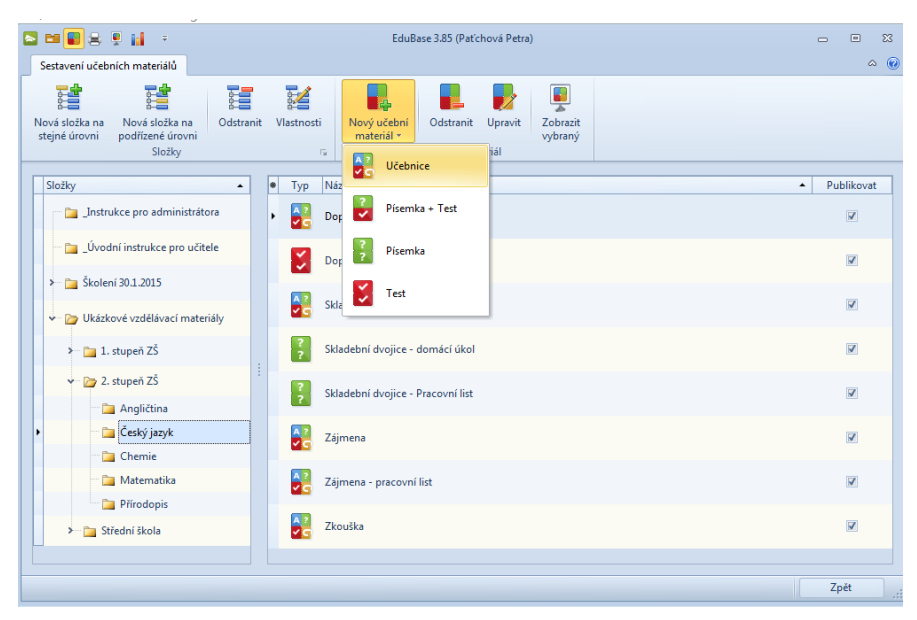

#### *Volba typu učebního materiálu*

Po zvolení konkrétního typu učebního materiálu se otevře okno s výzvou k vyplnění informací o vlastnostech učebního materiálu. Učební materiál pojmenujte a změnu uložte. Pak můžete začít přidávat jednotlivé kapitoly.

| [≈                 |                             |                                                                  |                        |                                                                                     | EduBase 3.85 (Paťchová Petra) |       |  |  |  |              | $\qquad \qquad \Box$ | $\qquad \qquad \Box$ | $\Sigma$                    |
|--------------------|-----------------------------|------------------------------------------------------------------|------------------------|-------------------------------------------------------------------------------------|-------------------------------|-------|--|--|--|--------------|----------------------|----------------------|-----------------------------|
|                    | Učební materiál             |                                                                  |                        |                                                                                     |                               |       |  |  |  |              |                      |                      | $\circ$ $\circ$             |
| Nová<br>kapitola * | u,<br>Odstranit<br>kapitolu | Přesunout<br>nahoru<br>Kapitoly<br>Vlastnosti učebního materiálu | ш<br>Přesunout<br>dolů | 20brazit vlastnosti<br>$\mathbb{P}_{\mathbf{Q}}[\mathbf{A}[\mathbf{Q}]$<br>Zobrazit |                               |       |  |  |  |              |                      |                      |                             |
| b.                 | Název<br>Poznámka           |                                                                  |                        |                                                                                     |                               |       |  |  |  | Publikovat V |                      | Omezení              | $\blacktriangle$<br>$\cdot$ |
|                    |                             |                                                                  |                        |                                                                                     |                               | 1.111 |  |  |  |              |                      |                      |                             |

*Pojmenování nového učebního materiálu*

Učební materiál typu **Učebnice** je komplexním materiálem, který může obsahovat libovolné výukové objekty z vaší knihovny. Její obsah je rozdělen do kapitol, kterých může být libovolný počet. Novou kapitolu přidáte tlačítkem *Nová kapitola*. Pak zvolte typ kapitoly:

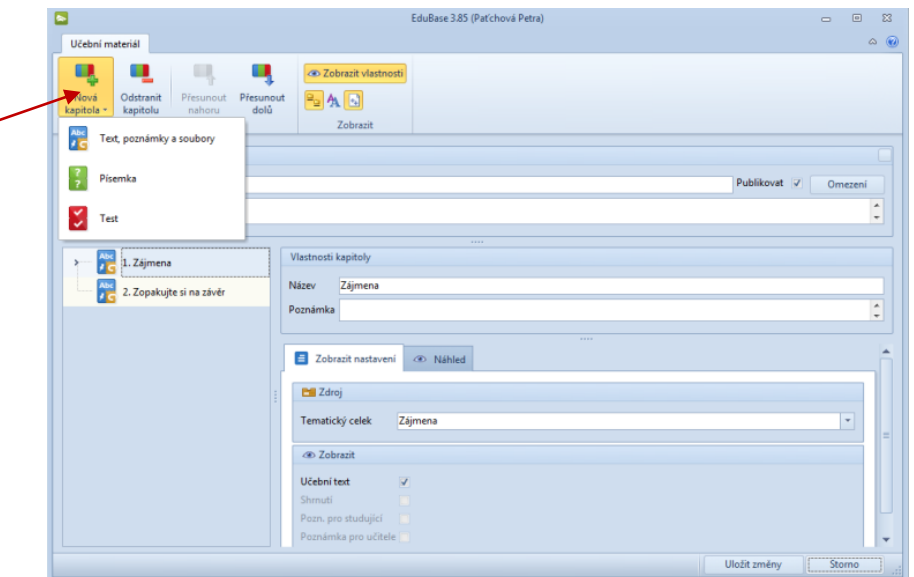

*Založení nové kapitoly a zvolení požadovaného typu*

**Text, poznámky a soubory** – může obsahovat výukové objekty všech tří typů. Vyberte z nabídky tematických celků, které jste si připravili a uložili do Knihovny, učební text, který chcete v rámci kapitoly prezentovat. Při výběru nadřazeného celku budou importovány i učební texty v podřízeném postavení. Vyberte, které části mají být žákům zpřístupněny a případně nastavte *Omezení* (časový limit, omezení dle skupiny, omezení dle třídy, povolit přímý přístup přes webové rozhraní). V tuto chvíli můžete využít funkci *Náhledu*.

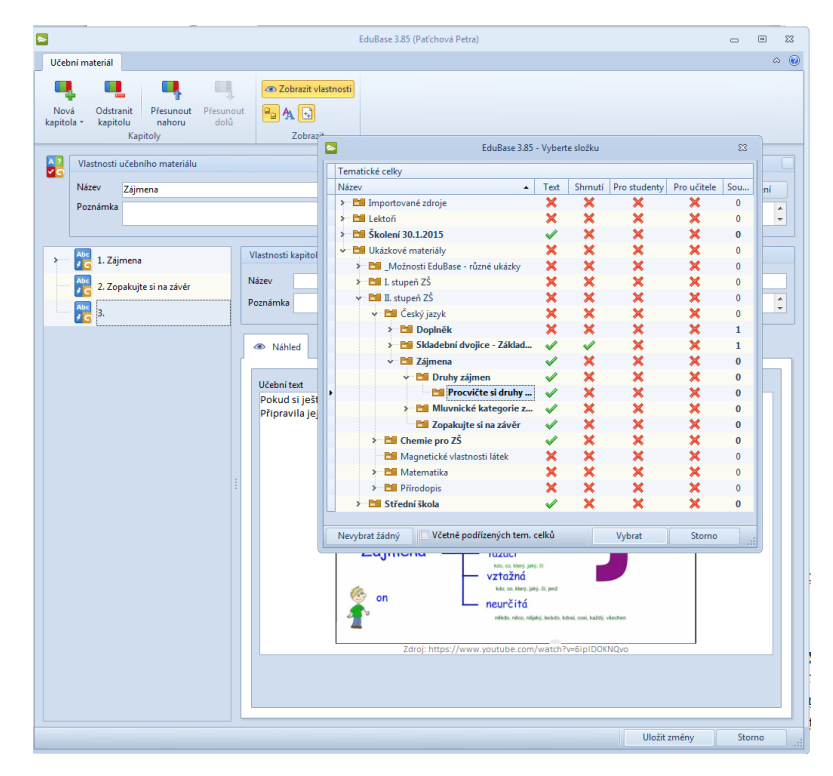

*Po založení a výběru typu nové kapitoly se zobrazí strom zpracovaných Tematických celků. Zde na příkladu Učebního materiál Zájmena přidáváme 3. kapitolu Procvičte si druhy… obsahující pouze učební text.*

 $\overline{\mathbf{z}}$ **Písemka** – obsahuje otevřené otázky. Zvolte tematický celek, ze kterého mají být otázky vybírány. Určete způsob výběru otázek z tohoto tematického celku (náhodný výběr / přímý výběr) a určete počet vybraných otázek. V záložce Nastavení vyberte, které části otázky mají být žákům zobrazeny (zadání, návod, řešení, odpověď). I zde můžete nastavit *Omezení* nebo využít *Náhled*.

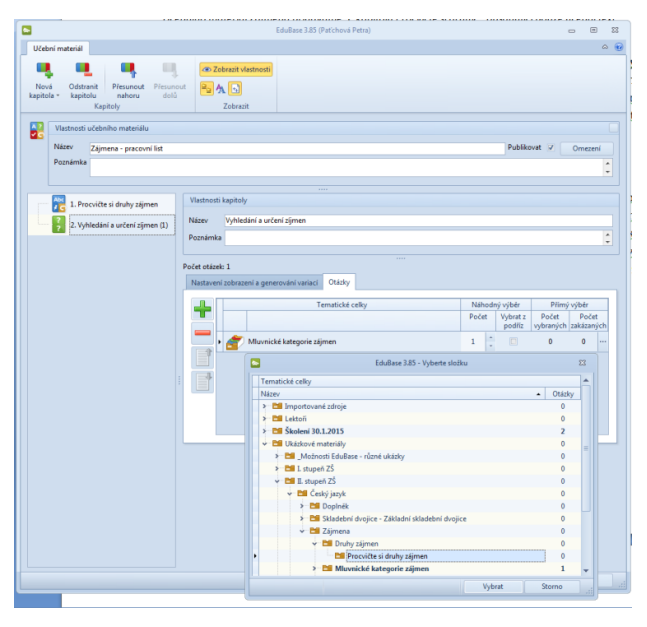

*Přidání kapitoly Vyhledávání a určování zájmen, která obsahuje 1 úkol/otázku*

Test – kapitola s testovými otázkami. Po volbě tematického celku, ze kterého budou otázky vybírány, určete, zda budou otázky vybírány náhodně, nebo přímým výběrem. Vybírat můžete z více tematických celků. V záložce *Nastavení* vyberte, které části otázky mají být žákům zobrazeny (zadání, návod, řešení, odpověď). I zde můžete nastavit *Omezení* nebo využít *Náhled*. Nastavte parametry testu – časový limit, listování mezi otázkami, jejich řazení atp.

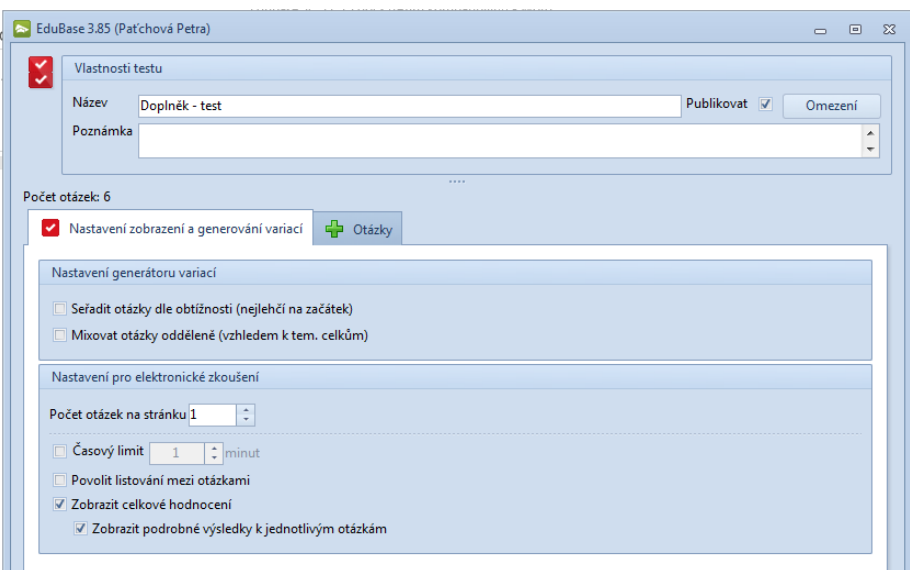

#### *Nastavení parametrů testu*

Již hotové studijní materiály můžete editovat po stisknutí tlačítka Upravit umístěného v horním panelu nástrojů nebo přístupném po stisknutí pravého tlačítka myši na názvu.

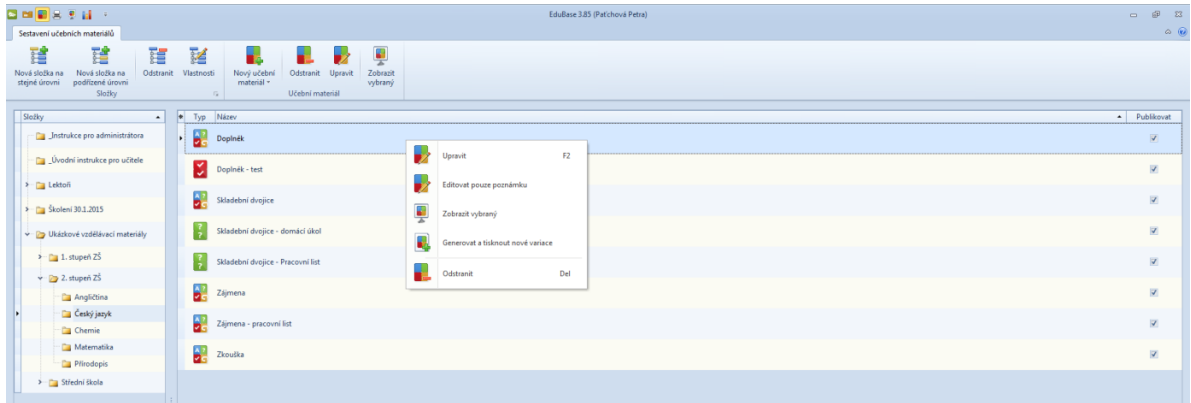

*Editace již připravených učebních materiálů*

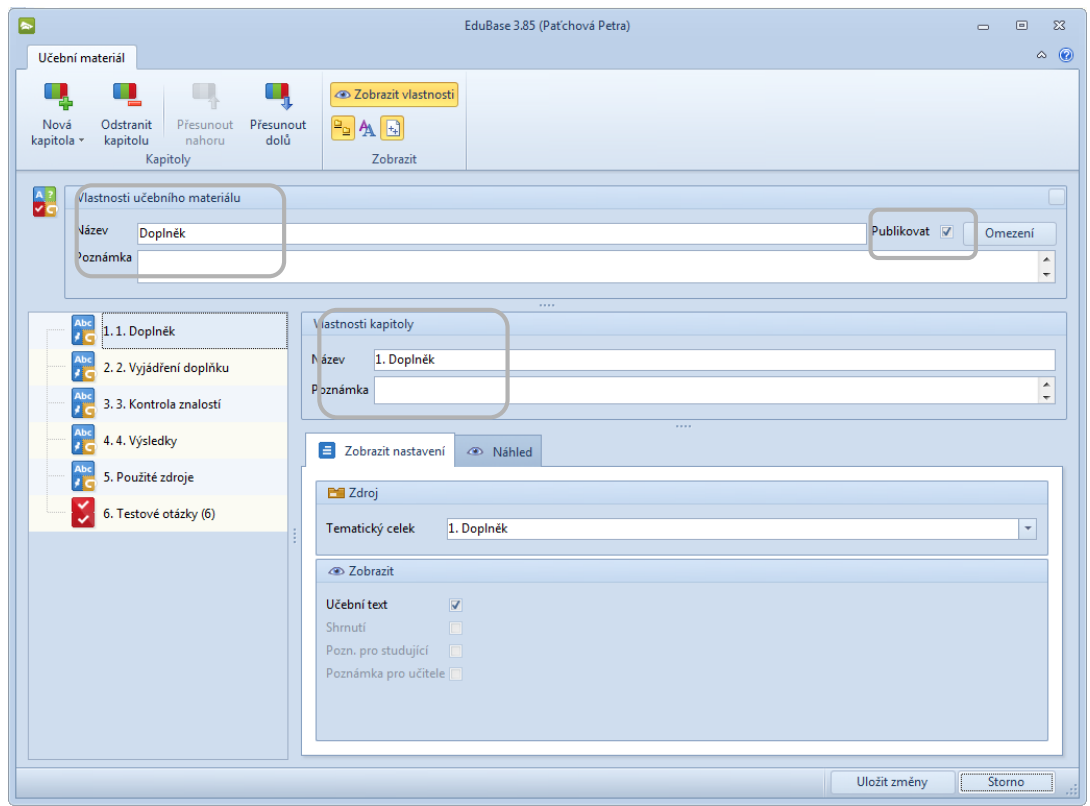

*Nastavení parametrů Učebnice Doplněk. Materiál bude publikován. V levém sloupci seznam kapitol s právě prohlíženou kapitolou Doplněk (Učební text)*

Po uložení změn je sestavený materiál ihned dostupný na webovém rozhraní EduBase (pokud ne, zkontrolujte ve vlastnostech učebního materiálu zaškrtnuté políčko Publikovat).

## <span id="page-27-0"></span>**7 Použité zdroje**

[1] *Příručka uživatele programu EduBase (verze 3.70).* [online]. Dosli. [cit. 2015-02-23]. Dostupné z:

http://edoc.dosli.cz/show.html?lis-

tid=288&guid=329B47AD7E014BC4BF3D8D305F7862B7&close=0#

[2] Katalog hotových snímků a prezentací *EduRibbon.* [online]. Dosli. [cit. 2015-02-27]. Dostupné z:

http://www.eduribbon.cz/index\_slides.php#fulltext=%C4%8Desk%C3%BD&